Модуль «Веб» расположен в Меню «Файловый сервер». Данный модуль предназначен для настройки и управления веб-сервера и содержит четыре вкладки: «Веб-сервер», «Настройки», «Веб-ресурсы» и «Журнал».

Веб-сервер — это сервер, принимающий HTTP-запросы от клиентов, обычно веб-браузеров, и выдающий им HTTP-ответы, обычно вместе с HTML-страницей, изображением, файлом, медиапотоком или другими данными.

Веб-сервером называют как программное обеспечение, выполняющее функции веб-сервера, так и непосредственно компьютер, на котором это программное обеспечение работает.

Клиент, которым обычно является веб-браузер, передаёт веб-серверу запросы на получение ресурсов, обозначенных URL-адресами. Ресурсы — это HTML-страницы, изображения, файлы, медиа-потоки или другие данные, которые необходимы клиенту. В ответ веб-сервер передаёт клиенту запрошенные данные. Обмен происходит по протоколу HTTP.

# **Веб-сервер**

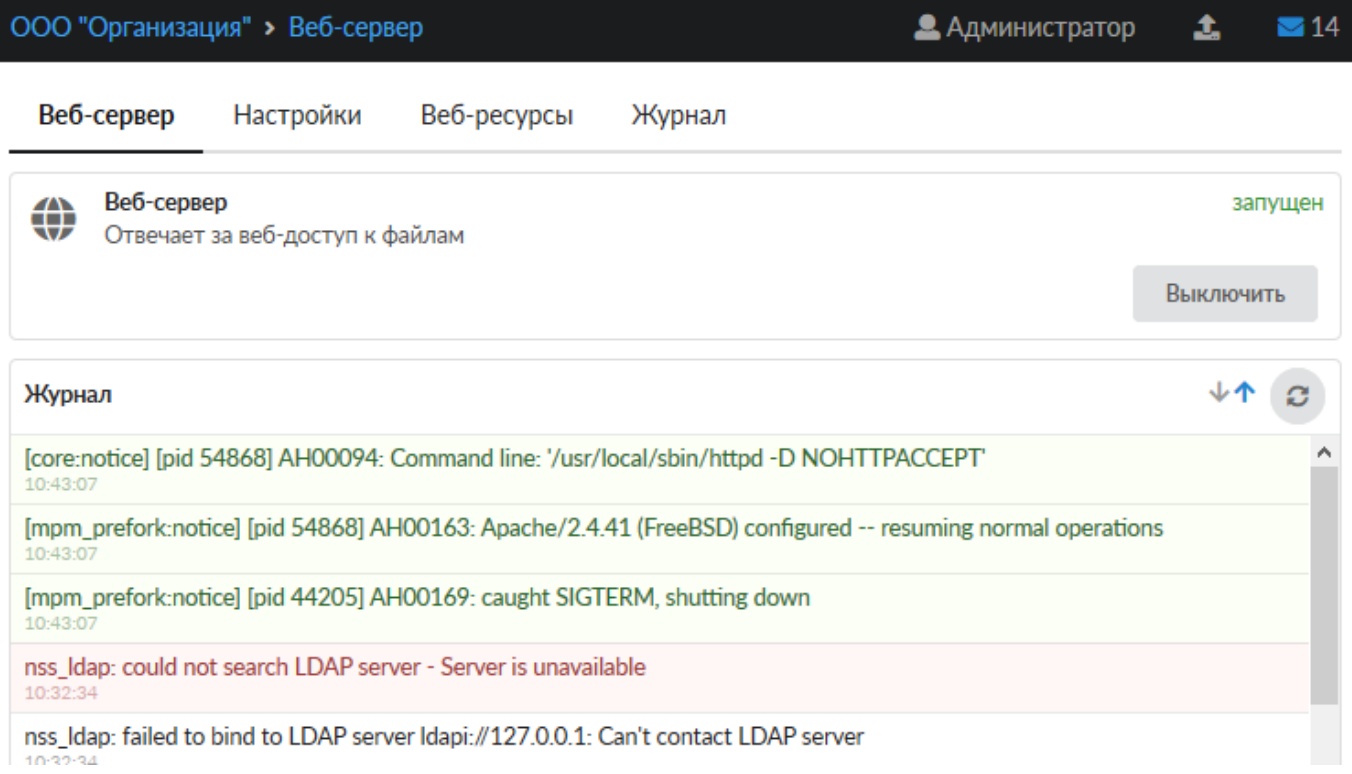

*Вкладка «Веб-сервер».* На данной вкладке отображается состояние веб-сервера, кнопка «Выключить» (или «Включить» если модуль выключен) и последние сообщения в журнале.

## **Настройки**

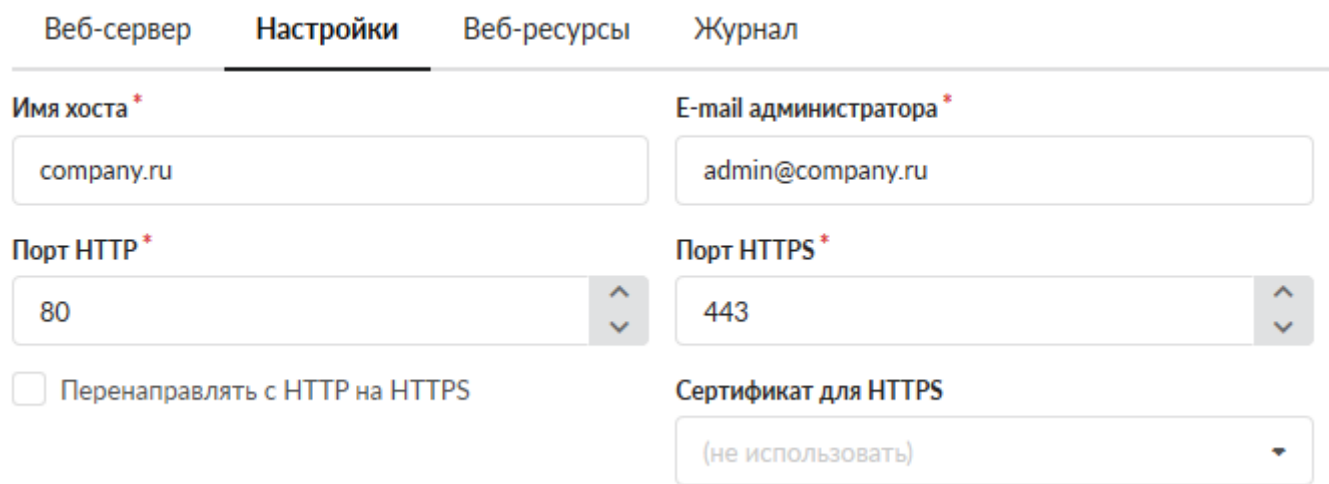

#### *Вкладка «Настройки»* предназначена для настройки веб-сервера ИКС.

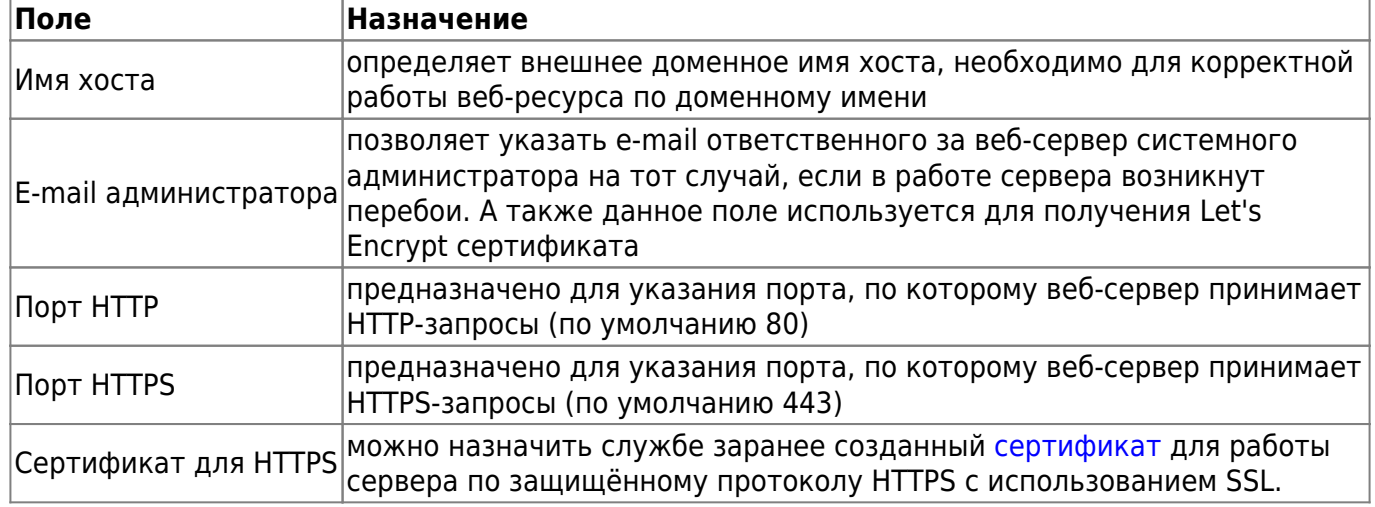

Флаг «Перенаправлять с HTTP на HTTPS» предназначен, чтобы веб-сервер всегда работал по защищенному соедниению.

• Автоматически создавать разрешающее правило

**• Доступ к WEB-серверу** 

#### Тип авторизации

- Через домен
- Учетная запись ИКС

Флаг «Автоматически создавать разрешающее правило» создает [разрешающее правило](https://doc-old.a-real.ru/doku.php?id=ics70:user_allow_rule) в [межсетевом экране](https://doc-old.a-real.ru/doku.php?id=ics70:firewall) на HTTP/HTTPS-порты веб-сервера из внешних сетей.

**Внимание!** При установке флага «Автоматически создавать разрешающее правило» будет

открыта уязвимость Anti DNS Pinning [\(DNS rebinding\)](https://ru.wikipedia.org/wiki/DNS_rebinding), при данном действии вся ответственность полностью ложится на системного администратора.

Тип авторизации позволяет определить, каким образом пользователи будут авторизоваться на ресурсе при входе, если веб-ресурс или виртуальный хост не предназначены для гостевого входа.

# **Веб-ресурсы**

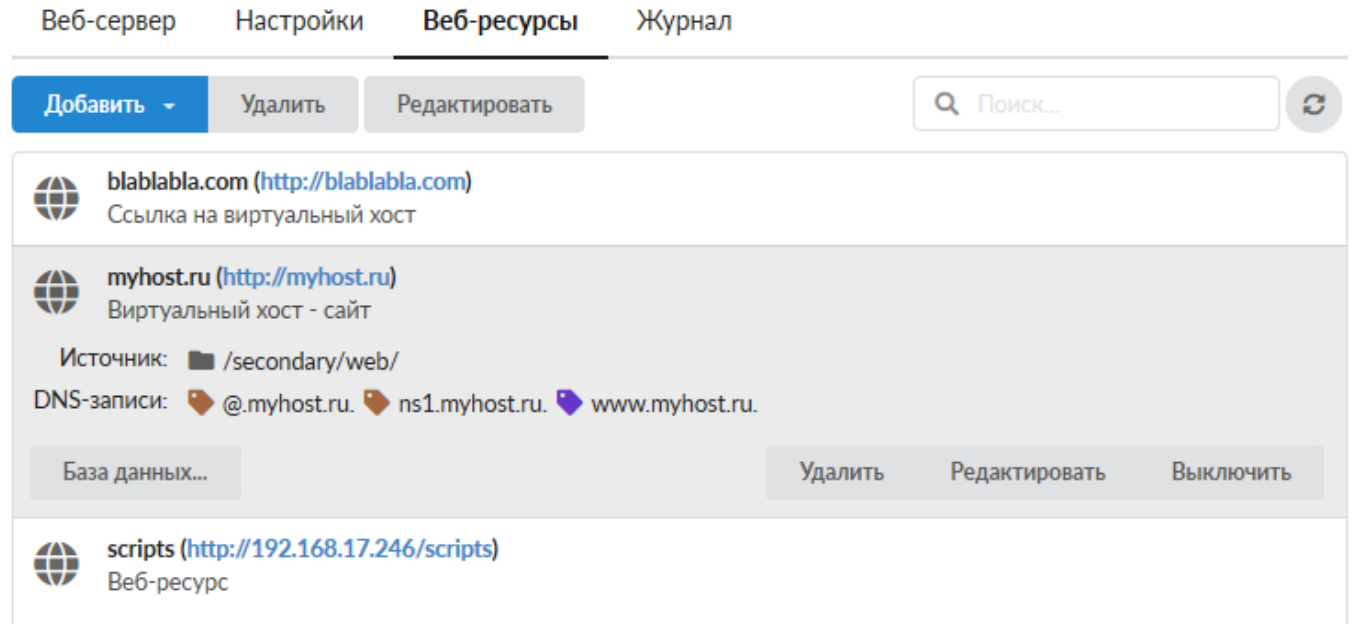

*Вкладка «Веб-ресурсы»* предназначена для управления собственными интернет-сайтами, размещенными на ИКС.

В ИКС можно создавать следующие типы веб-ресурсов:

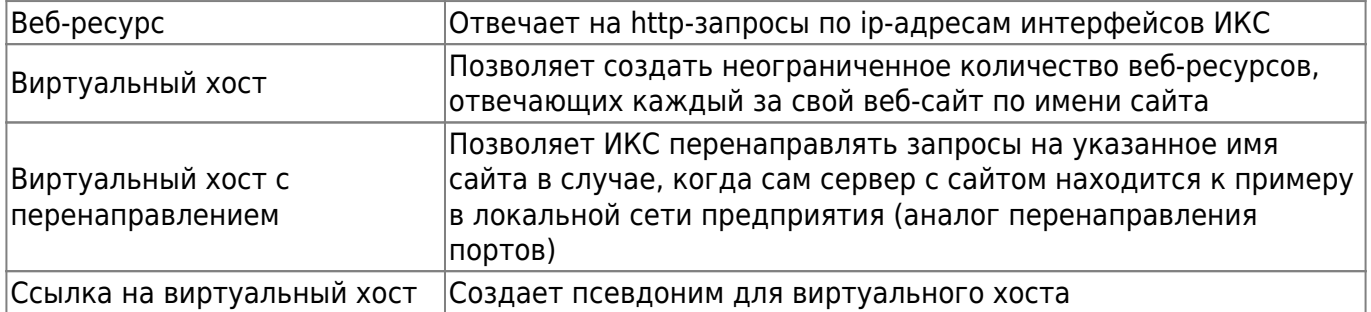

### **Веб-ресурс**

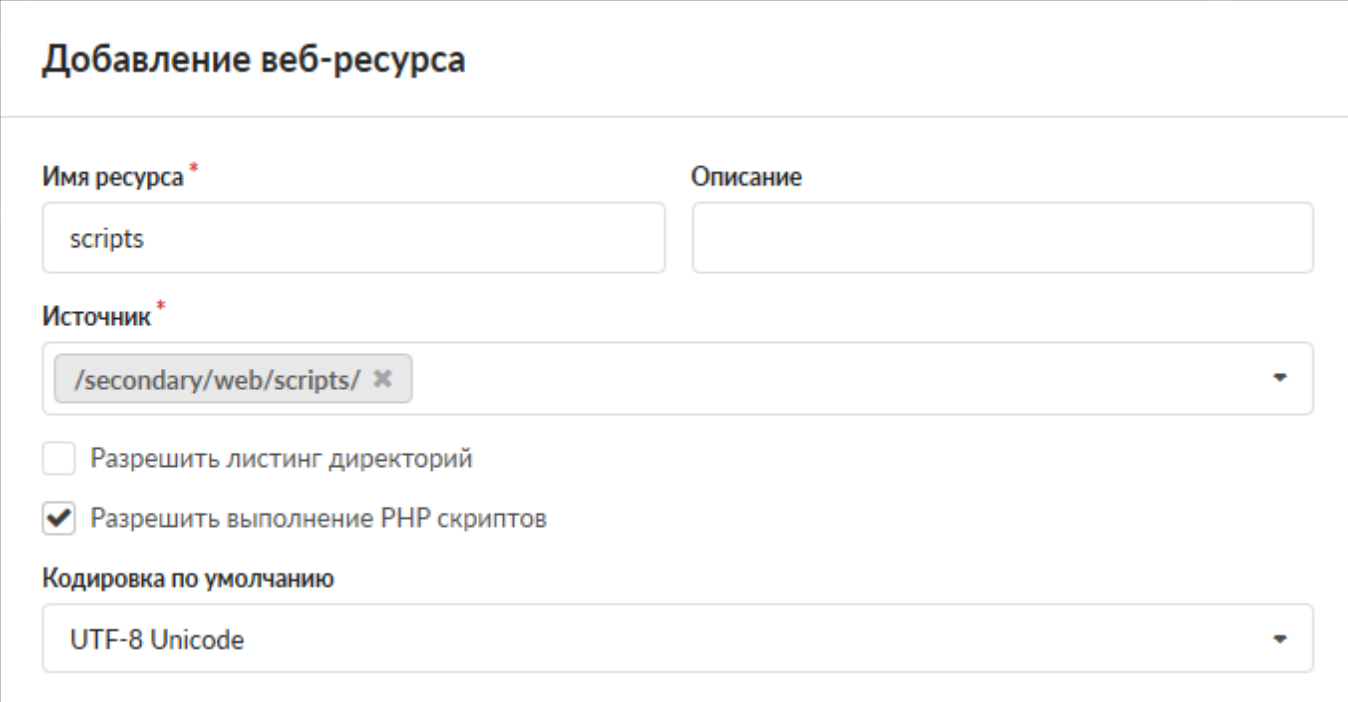

Для добавления веб-ресурса необходимо нажать «Добавить» - «Веб-ресурс», откроется диалоговое окно, в котором будет предложено ввести «Имя ресурса», «Источник» (обязательные параметры) и «Описание» (не обязательный параметр).

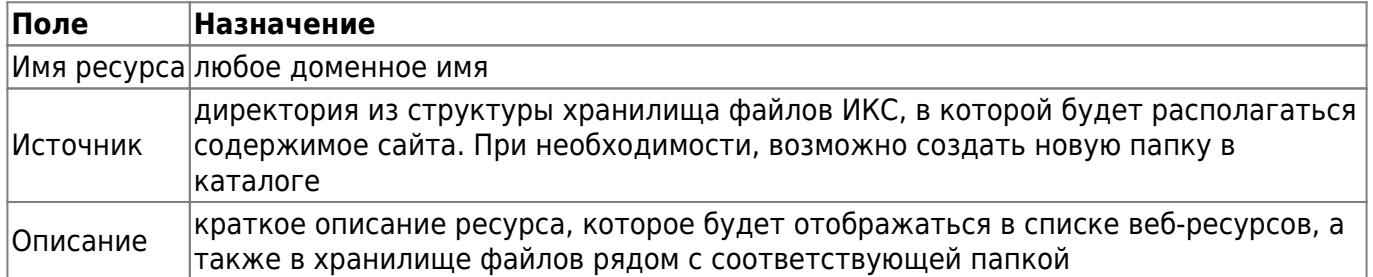

Флаг «Разрешить листинг директории» позволяет серверу отобразить список всех файлов и папок ресурса, в случае если в корневой папке не обнаружены индексные файлы index.html или index.php.

Флаг «Разрешить выполнение PHP скриптов» разрешает серверу выполнять на html-страницах php-скрипты.

Раскрывающийся список «Кодировка по умолчанию» позволяет задать значение кодировки отображаемых html-страниц ресурса по умолчанию.

Дерево «Права доступа» позволяет определить список пользователей, имеющих доступ к чтению и записи на этом ресурсе.

Установка флагов «Гостевой вход» позволяет просмотр и запись любым источником.

#### Права доступа

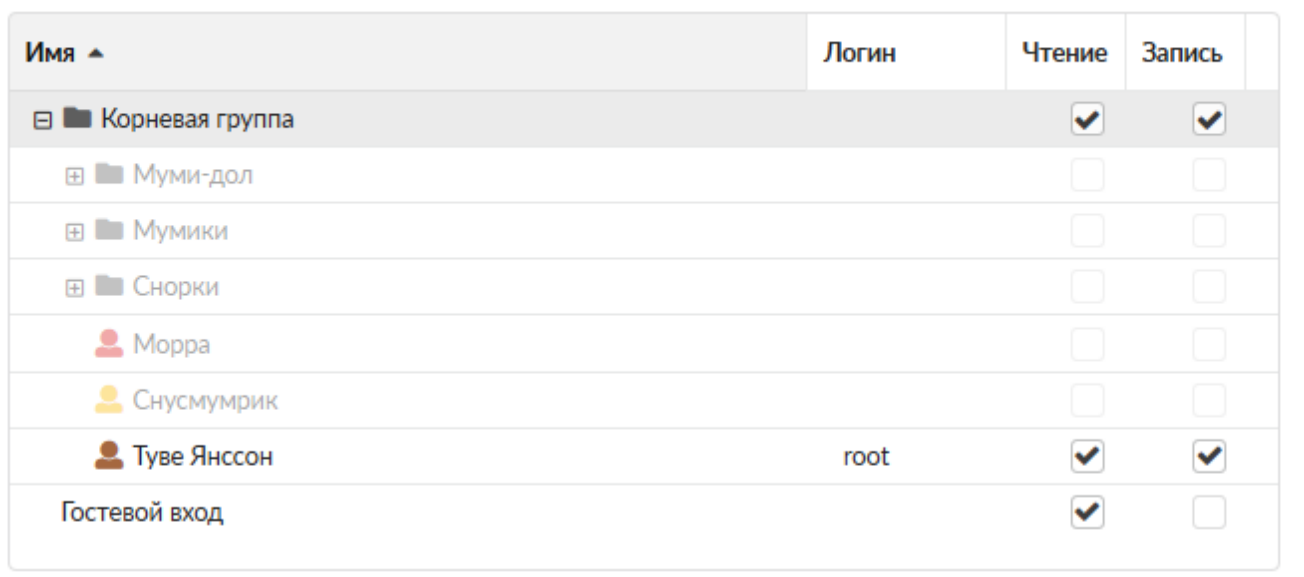

### **Виртуальный хост**

Основной ресурс при создании сайта - виртуальный хост. Для добавления виртуального хоста необходимо нажать «Добавить» - «Виртуальный хост», откроется диалоговое окно, в котором будет предложено ввести «Виртуальный хост», «Описание» (необязательные параметры) и «Источник» (обязательный параметр). Виртуальный хост аналогичен имени веб-ресурса, но должен содержать доменное имя сайта, на которое он будет отвечать по http-запросу. Для корректной работы виртуального хоста в большинстве случаев требуется настройка dns-зон доменного имени.

Настройка виртуального хоста схожа с настройкой веб-ресурса. Кроме указанных настроек, в виртуальном хосте можно также настроить следующие параметры:

Создать ссылку для www.myhost.ru

Использовать Web Application Firewall

Флаг «Создать ссылку для www.%domainname%» предназначен для настройки DNS-записей для приема http-запросов как на имя сайта, указанное в названии, так и на него же с добавлением домена WWW.

Флаг «Использовать Web Application Firewall» подключает модуль [Web Application Firewall](https://doc-old.a-real.ru/doku.php?id=ics70:waf)

#### Настройки HTTPS

- Использовать настройки веб-сервера
- Использовать сертификат LetsEncrypt
- Указать сертификат вручную:

(нет)

Перенаправлять с HTTP на HTTPS

• Создать запись на DNS-сервере

Блок «Настройки HTTPS» предназначен для выбора для использования общих настроек вебсервера, сертификата LetsEncrypt, либо указания данному сайту заранее созданный в соответствующем модуле сертификат. Указание сертификата вручную активирует флаг «Перенаправлять с HTTP на HTTPS», необходимый, чтобы данный сайт всегда работал по защищенному соединению.

Флаг «Создать запись на DNS-сервере» создает зону для данного хоста, а также записи на DNS-сервере ИКСа:

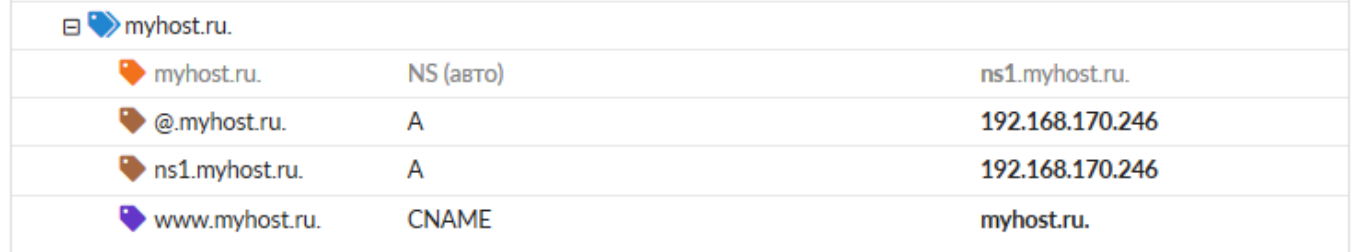

Также, как и веб-ресурс, вы можете настроить уровень доступа пользователей (только чтение) к виртуальному хосту.

#### **Виртуальный хост с перенаправлением**

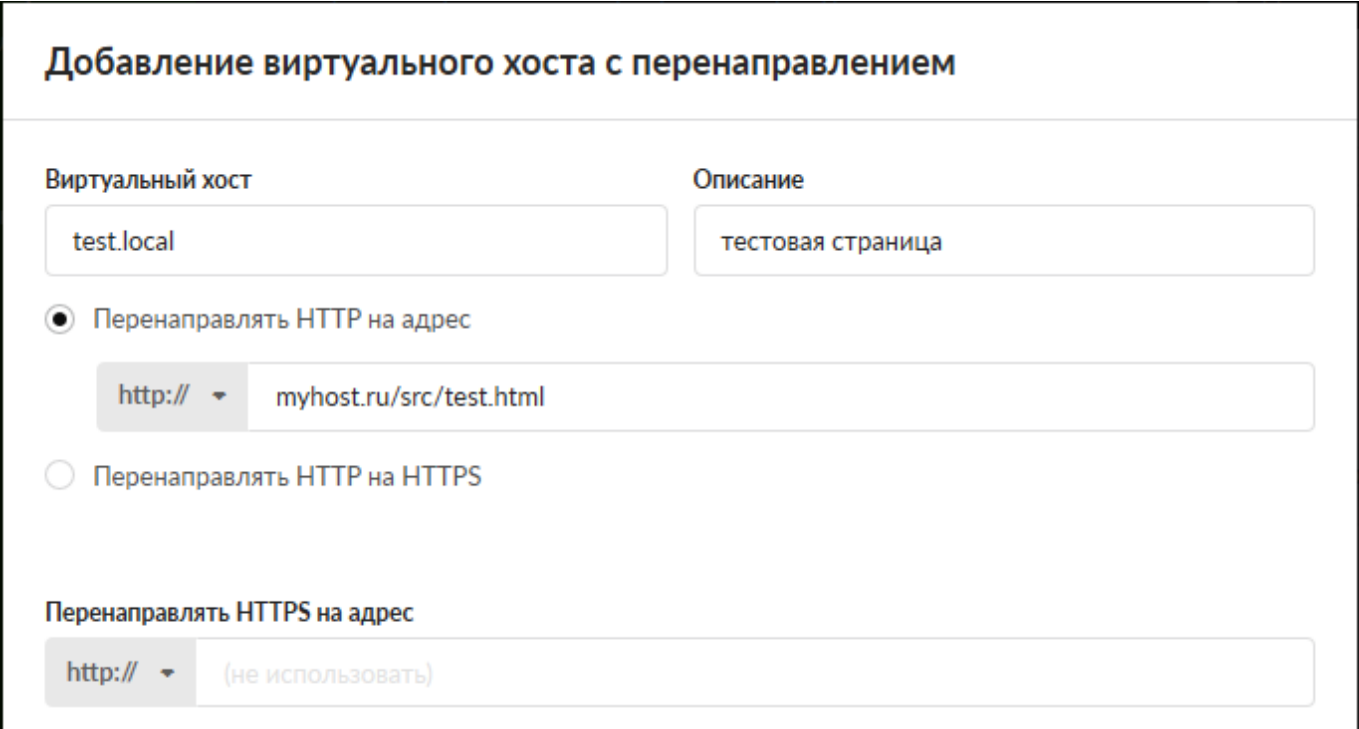

Для добавления виртуального хоста с перенаправлением необходимо нажать «Добавить» - «Виртуальный хост с перенаправлением», откроется диалоговое окно, в котором будет предложено ввести «Виртуальный хост», «Описание» (необязательные параметры) и адрес для перенаправления (обязательный параметр).

Выбор режима перенаправления «Перенаправлять HTTP на адрес» активирует поле для ввода адреса, на который будут перенаправляться http-запросы,«Перенаправлять HTTP на HTTPS» перенаправляет http запросы на https.

Поле «Перенаправлять HTTPS на адрес» предназначено для ввода адреса, на который будут перенаправляться https-запросы.

В качестве адресов для перенаправления возможно указывать:

- IP-адрес;
- домен, в том числе русскоязычный;
- <домен:порт>;
- <путь до файла>.

Настройка флагов «Создать запись на DNS-сервере» и «Использовать Web Application Firewall» аналогична соответствующим флагам виртуального хоста.

#### **Ссылка на виртуальный хост**

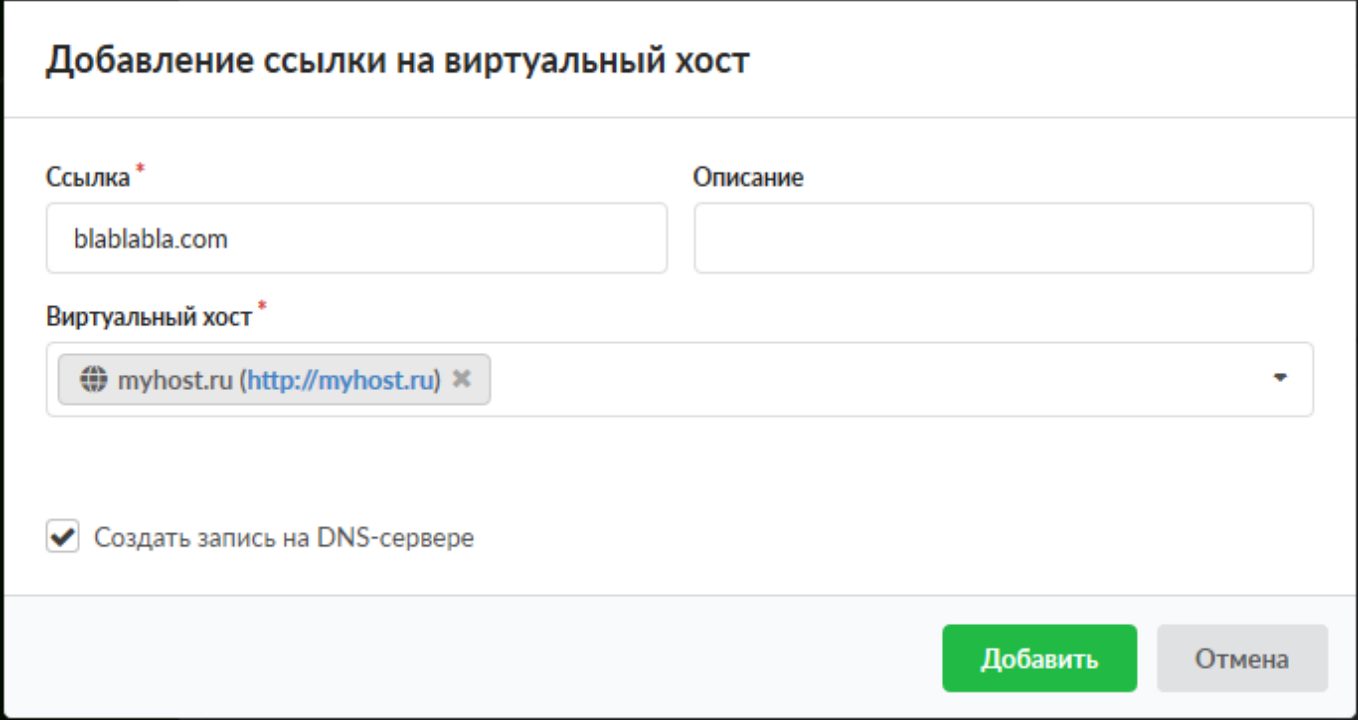

Если на ИКС создан виртуальный хост, и необходимо, чтобы он отвечал на запросы по другому доменному имени, можно воспользоваться ссылкой.

Для добавления ссылки необходимо нажать «Добавить» - «Ссылка на виртуальный хост», откроется диалоговое окно, в котором будет предложено ввести «Ссылку», «Виртуальный хост» (обязательные параметры) и «Описание» (необязательный параметр).

В качестве ссылки необходимо указать имя псевдонима, а поле «Виртуальный хост» выбрать из списка созданных виртуальных хостов тот, к которому будет относиться данная ссылка.

Настройка флага «Создать запись на DNS-сервере» аналогична соответствующему флагу виртуального хоста.

### **LetsEncrypt**

После создания виртуального хоста, если был выбран сертификат LetsEncrypt, будет отображена кнопка «Получить сертификат». Для того чтобы получить сертификат успешно, во вкладке «Настройки» в поле «E-mail администратора» необходимо указать действующий почтовый адрес, так как в запросе для LetsEncrypt будет указан электронный ящик.

Так же должны соблюдаться критерии получения сертификата от LetsEncrypt: Должна быть А запись (проверить можно запросив у Google: nslookup <TARGET\_DOMAIN> 8.8.8.8), которая ведёт до WEB сервиса ИКС; доступен для подключения HTTP порт.

### **База данных**

Каждый раз, когда создается новый веб-ресурс или виртуальный хост, в сервере баз данных MySQL за ним закрепляется база данных, с которой может взаимодействовать сайт, расположенный на ресурсе, посредством php-запросов.

Для того, чтобы увидеть параметры базы данных ресурса, необходимо выделить его в общем списке и нажать кнопку «База данных».

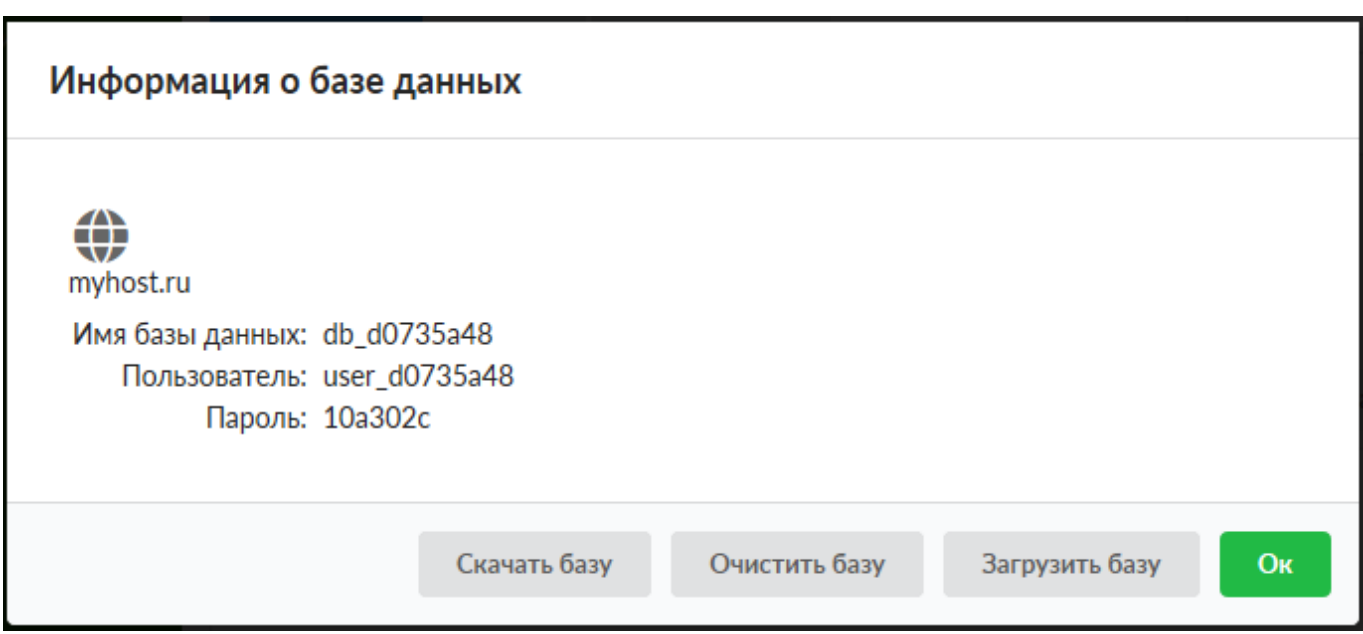

Откроется диалоговое окно с параметрами подключения к базе данных: имя базы, логин и пароль для подключения. Эти параметры необходимо использовать для подключения к базе из php-скриптов. Также в окне отобразятся три функциональные кнопки:

- Кнопка «Скачать базу» предназначена для экспорта дампа базы данных ресурса.
- Кнопка «Очистить базу» предназначена для очистки базы данных ресурса.
- Кнопка «Загрузить базу» предназначена для загрузки дампа рабочей базы данных. При нажатии будет открыто новое диалогове окно, в котором будет предложено выбрать файл дампа для загрузки, кодировку дампа, а также отметить флаг, определяющий сохранность предыдущих данных в базе после загрузки.

Загрузка базы данных в ИКС происходит асинхронно, это позволяет продолжить работу с ИКС не дожидаясь окончания загрузки.

Процес загрузки будет показан с права сверху. Во время загрузки кнопки «Редактировать», «Выключить», «Удалить, а так же «База данных» становятся недоступными.

Отменить загрузку базы возможно через кнопку «Загрузка файлов» на верхней панели главного меню.

## **Журнал**

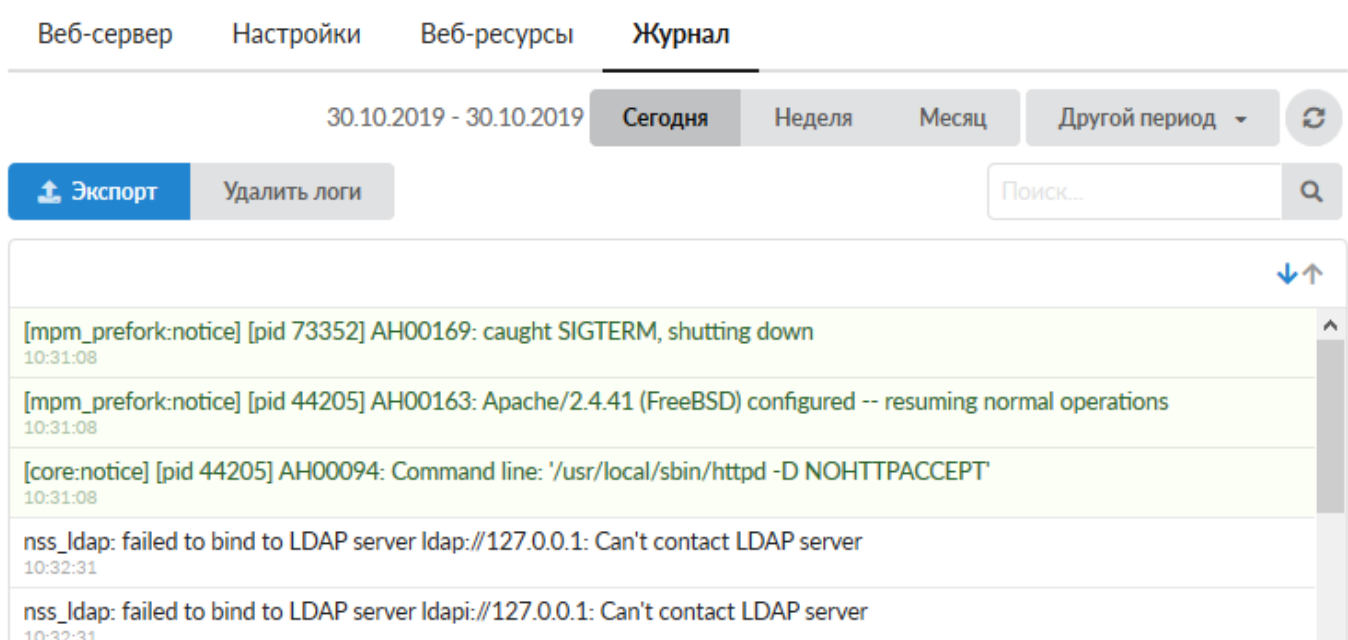

*Вкладка «Журнал»* о тображает сводку всех системных сообщений службы «Веб-сервер» с указанием даты и времени.

Журнал разделен на страницы, кнопками «вперед» и «назад» возможно переходить со страницы на страницу, либо ввести номер требуемой страницы.

Записи в журнале выделяются цветом в зависимости от вида сообщения. Обычные сообщения системы отмечены белым цветом, сообщения о состоянии системы (включение/выключение) зеленым, предупреждения – желтым, ошибки - красным.

В правом верхнем углу модуля находится строка поиска, а также возможность выбора периода отображения журнала событий.

По умолчанию журнал отображает события за текущую дату. При необходимости можно сохранить данные журнала в файл, нажав кнопку «Экспорт» или удалить данные журнала, за определенный период, нажав кнопку «Удалить логи».

From: <https://doc-old.a-real.ru/>- **Документация**

Permanent link: **<https://doc-old.a-real.ru/doku.php?id=ics70:web&rev=1593420906>**

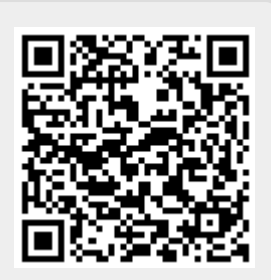

Last update: **2020/06/29 11:55**